# Tiger Prism 2020-R1 User Guide

Administrate \ Settings

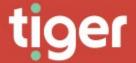

# Administrate \ Settings

## Overview

The Administrate Settings module has some system specific settings but also collects settings available in other modules into one place.

# **System Settings**

## General

General settings affect the whole system, or multiple modules. They are presented as a series of tabs on one page.

#### Key settings

Key settings affect the whole Prism system, and most will not be changed after installation is complete. Great care should be taken before editing these settings.

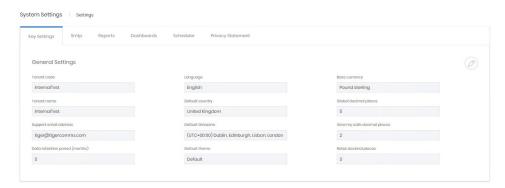

| Tenant code and tenant name  | These are set at the time of installation and should never be adjusted without specific instructions from a Tiger engineer.                             |
|------------------------------|----------------------------------------------------------------------------------------------------|
| Support email address        | The address to send messages for assistance.                                                                                                    |
| Data retention period        | This setting is used by the Scheduled Database job type 'Data Retention Truncate' to determine how much data to remove form the database when executed. |
| Language                     | The default language that Prism displays in for new users. This can be changed on the user's 'My settings' page.                                        |
| Default country              | the default country for new users. This can be changed on the user's 'My settings' page.                                                                |
| Default time zone            | the default time zone for new users. This can be changed on the user's 'My settings' page.                                                              |
| Default theme                | the default Prism UI theme for new users. This can be changed on the user's 'My settings' page.                                                         |
| Base currency                | the currency used for the system. Other currencies are supported with conversion rates.                                                                 |
| Global decimal places        | number of decimal places used in all number and currency fields unless otherwise specified.                                                             |
| View my calls decimal places | number of decimal places used in View My Activity – My Calls                                                                                            |
| Rates decimal places         | number of decimal places used when displaying rates.                                                                                                    |

#### **SMTP**

This section contains the configuration for Prism to send emails. This is used for report deliveries, alerts, notifications, account activation and password resets.

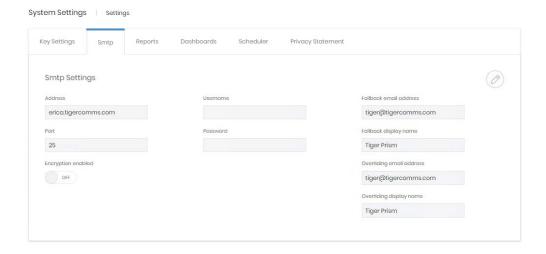

| Address                  | SMTP server                                                                                                    |
|--------------------------|----------------------------------------------------------------------------------------------------|
| Port                     | Port to use for the connection                                                                                                    |
| Encryption Enabled       | Enable if encrypted email is required and supported                                                                                                    |
| Username and password    | Credentials for connection to the SMTP server                                                                                                    |
| Fallback email address   | Used as the sender address if no address has been provided for an email sent from Prism                                                                   |
| Fallback display name    | Display name sent with fallback emails                                                                                                    |
| Overriding email address | If configured, this address will be used as the sender address for all emails sent from Prism, in place of the address of the user who configured the job |
| Overriding display name  | Display name sent with overridden emails                                                                                                    |

If changes are made to these settings a test option is shown. A specific address can be entered, and the test can be sent with or without an attachment.

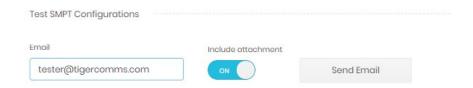

If the test fails a message will display with any details from the SMTP server.

## Reports

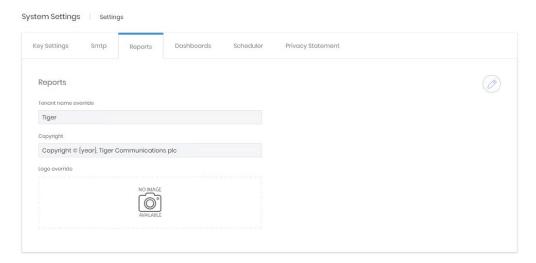

| Tenant name override | Reports will display this in place of the actual tenant name                                                                            |
|----------------------|----------------------------------------------------------------------------------------------------|
| Copyright            | Displayed on all reports.                                                                                                    |
| Logo override        | A company logo is displayed on reports. The correct logo for the tenant can be uploaded here. The image must be a GIF, JPG or PNG file. |
| Use default logo     | When in edit mode this control can be set on. When saved the custom logo is removed.                                                    |

## Dashboards

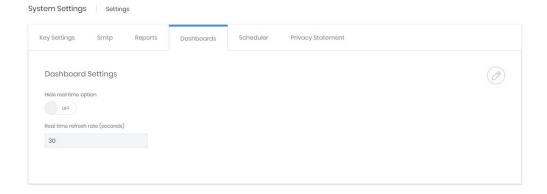

| Hide real time option  | Determines whether users see the option to view dashboard statistics updating regularly instead of displaying a specific or relative date range |
|------------------------|----------------------------------------------------------------------------------------------------|
| Real time refresh rate | If the above option is 'On' this determines the refresh rate for dashboards displaying in real time.                                            |

#### Scheduler

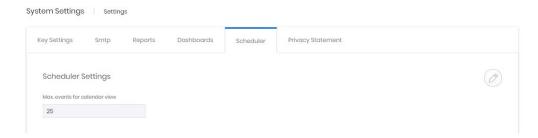

Calendar views can rapidly become obscured, especially if jobs are set to run frequently. This setting adjusts how many jobs will show before the system blocks the job's row with 'Too many scheduled events to show' message.

## Privacy statement

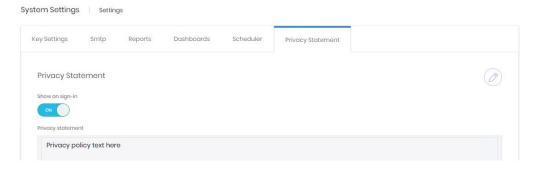

If policy dictates that Prism should have a privacy policy, it can be entered here. The control determines whether the message is shown to all users as they log in.

## Security

Security settings cover account logon settings and Prism's local account password policy.

## Authentication

The authentication tab covers settings relating to local and windows authentication.

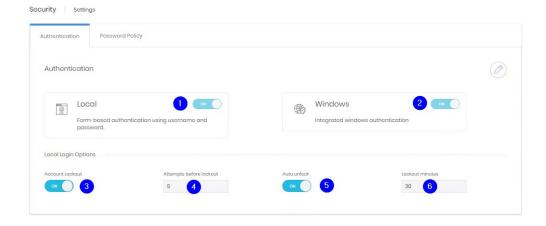

The controls govern whether local or windows authentication is allowed for Prism (1 & 2). If accounts are locked after incorrect attempts (3), how many attempts cause a lockout (4), whether account unlock with or without intervention (5), and after how long if automatic unlocking is permitted.

#### **Password Policy**

Prism's password policy governs the passwords for local accounts. There are three basic areas within the policy section.

The top part covers expiration. Controls are given to enable expiration and to set the expiration period

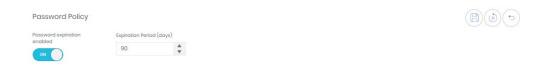

The second section relates to passwords' required complexity.

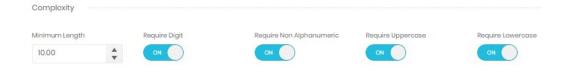

The last section has some more specific requirements. Passwords can be forced to not include the company or user's names. Reuse of previous passwords can be prevented, either just the last one, or several.

Finally, there is a space to input blocked passwords. These may be blocked by the organization or may simply be a list of common passwords sourced from elsewhere. Passwords to be blocked should be entered, comma-separated int the box. The drop-down menu above the box contains some template lists to start with.

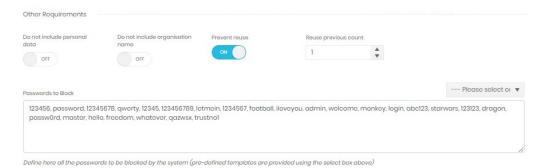

## **Email Templates**

Prism uses templates to send out messages for new account activation, and for when users request a password reset.

These templates can be viewed here.

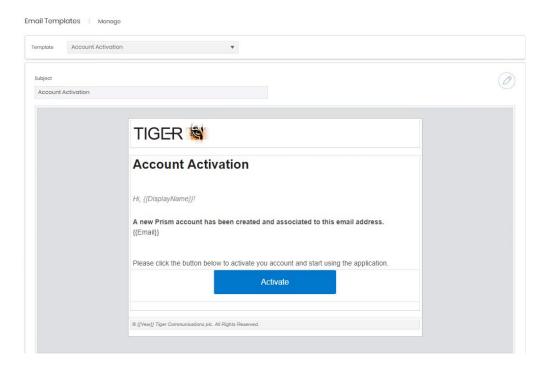

The templates can also be edited

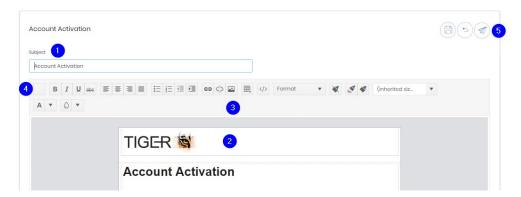

The subject can be altered (1) and the body (2) edited with some formatting options (3). The top left button (4) allows selection and insertion of available merge fields. A test email can be sent during the editing stage (5).

## Licensing

The licensing screen displays the detail of what is currently licenced on the system.

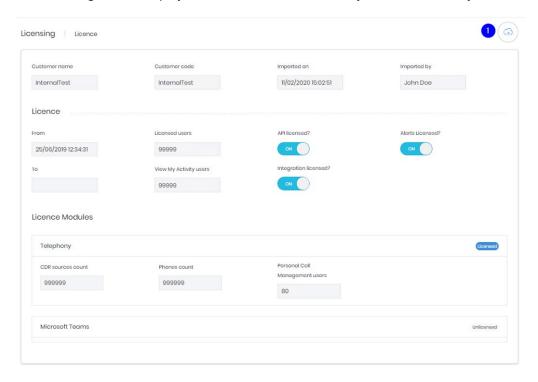

There are no editable options on the page, but the cloud icon (1) allows entry of a new license.

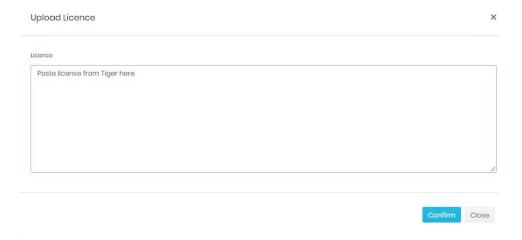

#### **Core Modules**

The core modules settings again collect settings together for easy access. These settings are all available in the modules Administer sections as well.

## **Enterprise**

#### **Titles**

The same set of titles is used in the employees and contacts modules.

They allow you to configure the dropdown for an employee's salutation. The list comes preconfigured with common titles (Mr, Mrs etc) but others can be added if required. A title cannot be destroyed until no employees or contacts are using it.

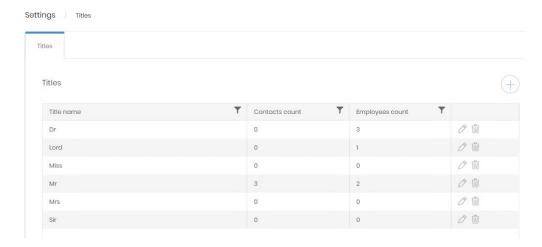

## Locations

## Site Types

The locations module allows a site to be given a type which allows another level of filtering or grouping in reporting.

Site types define what each site represents. Headquarters, offices, branches, data centres, anything can be configured to help represent a company's structure.

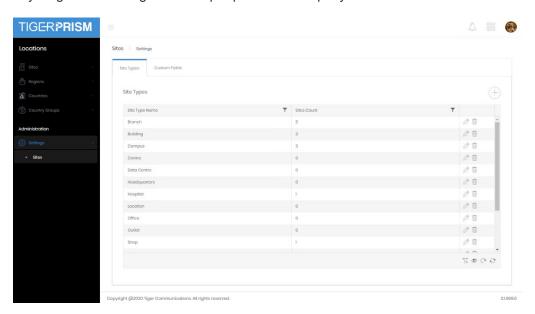

The Site Types pages shows a list of currently configured entries and how many sites currently use them. New entries can be added with the plus button and existing ones can be edited or deleted with the controls on each row. A Site Type cannot be destroyed if sites are currently using it.

#### **Custom Fields**

Enabled Custom fields appear in the details page for every site.

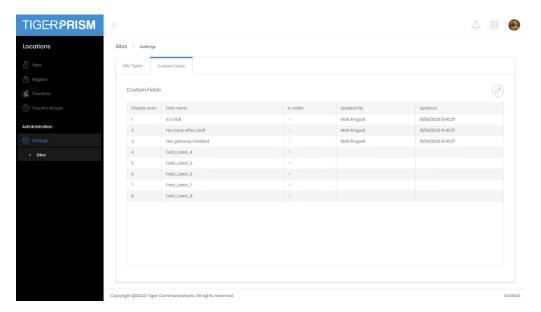

Here you can define which ones are available and visible to users, and what the label on those will be. Simply click the edit button to edit and define the fields.

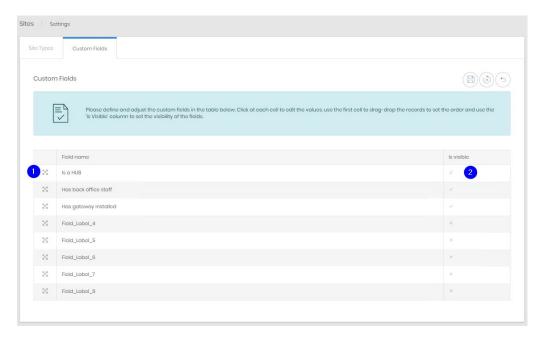

Click on the current label to edit it. You can reorder the fields by clicking and dragging the handle icon (1). The visibility of the field can be changed by ticking or unticking the "is Visible" box (2).

#### Note

If no custom fields are marked 'Is visible' then a Custom Values tab will not appear in either the creation wizard or the detail page for employees. Integration will continue to populate values in those fields when they are not visible.

## **Employee**

## Custom fields

Enabled Custom fields appear in the details page for every employee.

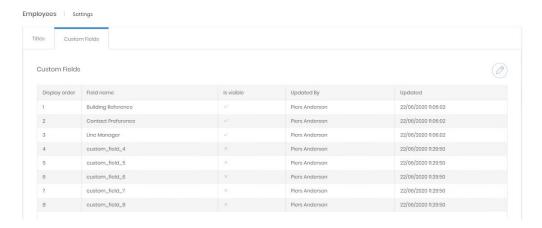

#### **Editing Custom Fields**

These fields can have any label the administrator adds, and these fields can be populated manually or by Integration.

Three of the maximum 8 fields have been enabled for users to see, and those two have been labelled appropriately for a specific purpose.

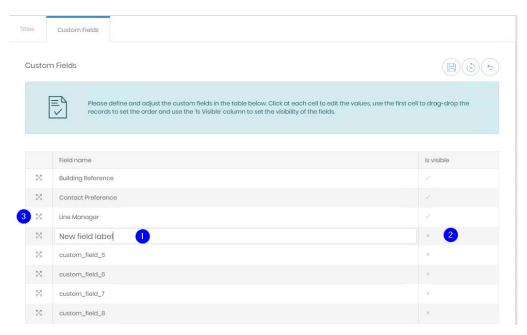

- 1. Click on the label to edit the line directly.
- 2. Click on the tick or cross once to enter in line editing, then tick or untick the box to enable or disable the field for users.
- 3. Click and drag on the handle to reorder the fields.

Save when changes are complete.

#### Note

If no custom fields are marked 'Is visible' then a Custom Values tab will not appear in either the creation wizard or the detail page for employees. Integration will continue to populate values in those fields when they are not visible.

## **Contacts**

#### **Custom Fields**

Enabled Custom fields appear in the details page for every contact.

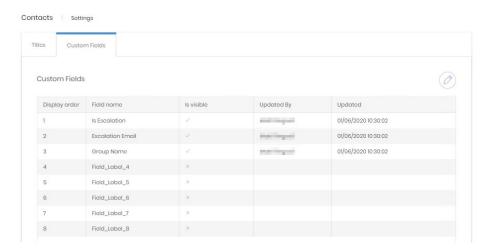

#### **Editing Custom Fields**

These fields can have any label the administrator adds, and these fields can be populated manually or by Integration.

Three of the maximum 8 fields have been enabled for users to see, and those two have been labelled appropriately for a specific purpose.

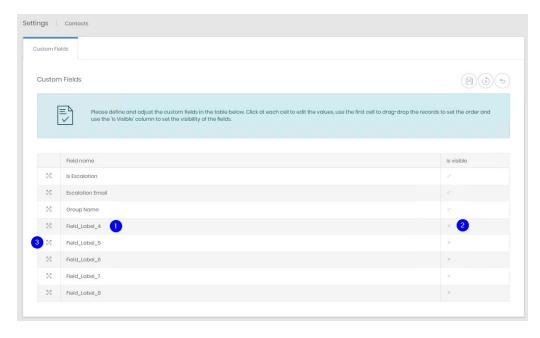

- 1. Click on the label to edit the line directly.
- 2. Click on the tick or cross once to enter in line editing, then tick or untick the box to enable or disable the field for users.
- 3. Click and drag on the handle to reorder the fields.

Save when changes are complete.

#### Note

If no custom fields are marked 'Is visible' then a Custom Values tab will not appear in either the creation wizard or the detail page for employees. Integration will continue to populate values in those fields when they are not visible.

## **Scheduler**

#### **File Locations**

File share locations available for scheduled jobs to deliver to are defined here.

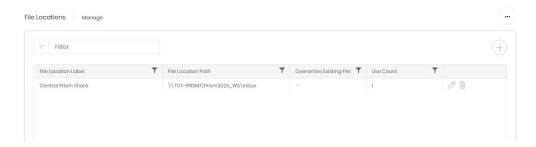

When a share is added or edited and saved Prism will attempt a connection to the directory. If it cannot reach the location a message will be displayed, and the page will remain in edit mode.

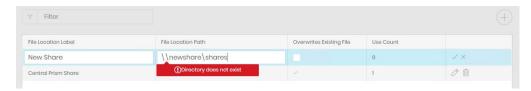

Shares may only be destroyed if their use count is 0.

#### **FTP Locations**

FTP locations available for scheduled jobs to deliver to are defined here.

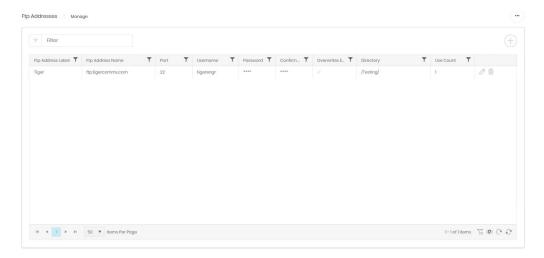

When an FTP location is added or edited and saved Prism will attempt a connection. If it cannot reach the server a message will be displayed, and the page will remain in edit mode.

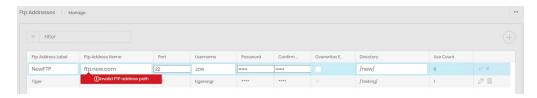

FTP Addresses may only be destroyed if their use count is 0.

# **Plugin Modules**

## Telephony

## **General Settings**

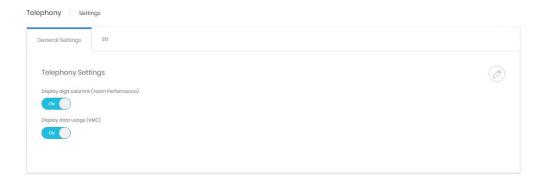

Display digit columns – controls whether the called and calling digits are displayed on the Team Performance dashboard.

Display data usage – controls whether the data usage columns are shows in the My Calls dashboard.

#### **ETL**

The ETL settings should not be adjusted without instruction from a Tiger engineer as this can have a significant impact on call logging.

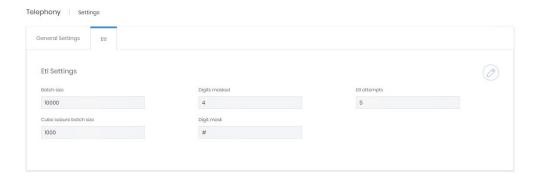

Phones, Number Groups, CDR Sources, Clusters, Channel Groups, Channels, Subtenants, and Authorisation Codes

Each of these settings contains the Custom Fields settings for the object.

See the Employee Custom fields settings above for details on use.

Copyright © Tiger 23/10/2020\_1064